**Note:** First install the S-pushTAN App as well the Sparkasse App on your smartphone/tablet. The figures may slightly differ.<br>The figures may slightly differ. **Download pushTAN-App** 

## **Setup of the S-pushTAN App**

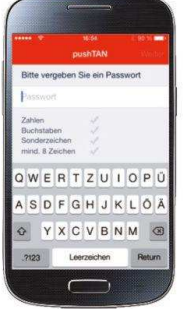

## Step <sup>1</sup>

- Start the **S-PushTAN-App** on your smartphone/tablet.
- You are requested to file a password for the access.<br>• The password must comprise at least 8 characters
- The password must comprise at least 8 characters (composed of numbers, letters and one special character).

### **Example: werder+1**

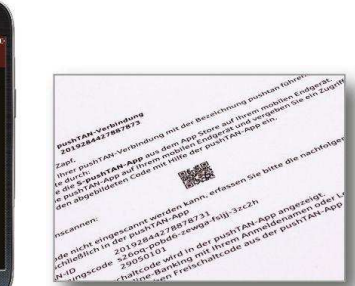

- Step <sup>2</sup> • Scan the QR code from the •
	- registration letter .<br>Shortly after .vou Shortly after, you will get the activation code.

7 9 4 3 5 6

(⊝ (Q

- Step <sup>3</sup> In the next step, you open the start page of PIN/TAN = 0965421332202551 Sparkasse Bremen on your PC and enter your **login name/leg.-ID** and the **PIN** in the login area for online banking.
- •Click on **"Login"**

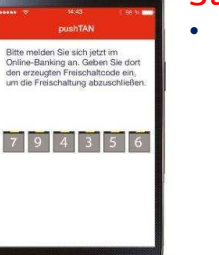

## Step <sup>4</sup>

• Enter the activation code transmitted via the S-pushTAN App and operate the "**Weiter"** (continue) button in order to complete the activation.

## **Online-Banking: Login**  $\odot$ Ihre Angaben: Geräte-Bezeichnung \*: Smartphone Freischaltcode \* 663347

Weiter

Step <sup>5</sup> • Then you receive, via the SpushTAN App, the information that the activation of the S-push-<br>TAN connection has been TAN connection has been successfully completed.

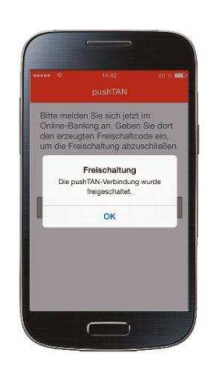

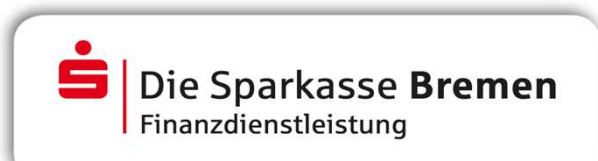

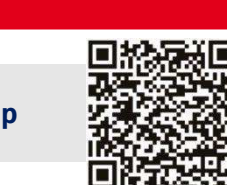

# S-pushTAN procedure using Android

Quick reference for users switching from smsTAN or chipTAN

## **Setup of the Sparkasse App**

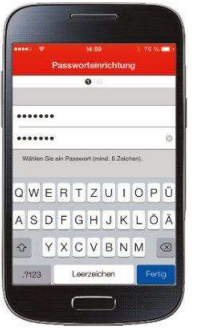

- Step <sup>6</sup> Just like for the S-pushTAN App, there must be filed <sup>a</sup> password in the initial registration.
- We recommend to activate the request regarding individual offers that follows.

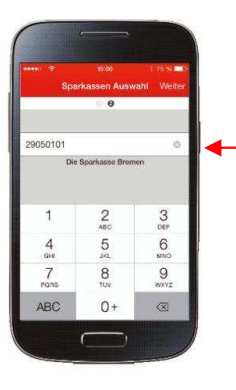

- Step <sup>7</sup> Enter the BLZ (bank Code) **29050101** of Sparkasse Bremen.
- Then tap on the "+" add acco<u>unt</u><br>and then on bank account and then on bank account.

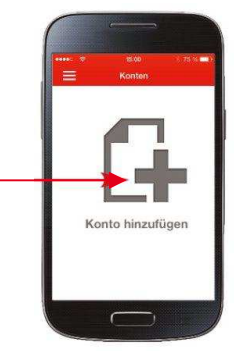

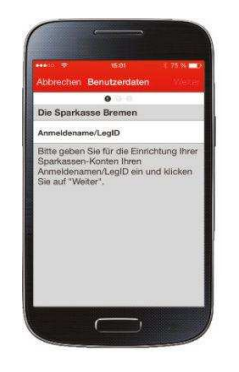

## Step <sup>8</sup>

- Enter your login name/leg. ID and<br>Conerate the Weiter" (continue) operate the "Weiter". (continue) button.
- Then enter your PIN.<br>• We recommend not
- • We recommend not to save the PIN.

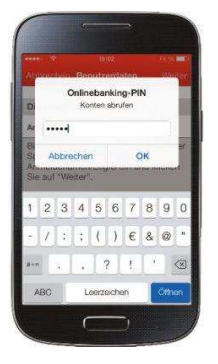

### **Note: In Order to use Online Banking via smartphone or tablet, you still need to set up the Sparkasse App.**

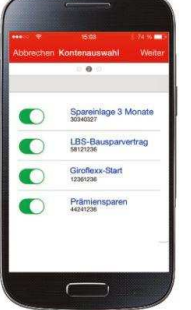

### Step <sup>9</sup>

- There is built-up a connection to the server of Sparkasse and your acconts are retrieved.
- The accounts following are transmitted by<br>your bank
- your bank.<br>• After completing the account setup, tap on<br>**Fertig**" (complete) **"Fertig"** (complete).

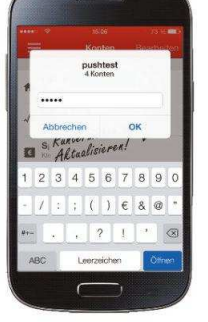

- Step <sup>10</sup> In the last step, the account transactions are retrieved.
- After the refresh has been completed, you can<br>inspect all transactions (postings) inspect all transactions (postings).
- To do it, tap on the respective account.

**Note:** If you already administer your accounts via Sparkasse App using the smsTAN or chipTAN procedure, you still must do the following:

Tap on the symbol "Bearbeiten" on the lower left in the list of accounts. Behind one of the accounts displayed tap on the tool symbol. Under **"Zugangsdaten"** (access area) , you get to the menu item **"Zugangsdaten ändern"** (change access data). Tap on **"TAN-Verfahren abrufen"** (change TAN procedure) and update the TAN medium. Now you can use all transaction via both, the **Website of Sparkasse** and the **Sparkasse App**.

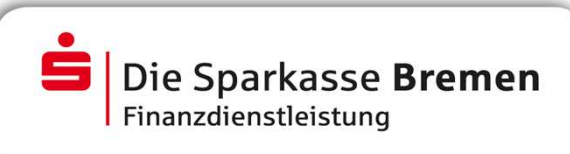